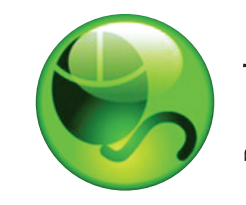

# ៖ LockDown<br>៖ Browser™ owser<sup>™</sup>

# **Student Quick Start Guide (Blackboard Edition)**

#### **WHAT IS RESPONDUS LOCKDOWN BROWSER?**

Respondus LockDown Browser is a custom browser for taking tests in Blackboard. It prevents you from printing, copying, going to another URL, or accessing other applications during a test. If a Blackboard test requires that Respondus LockDown Browser be used, you will not be able to take the test with a standard web browser.

Respondus LockDown Browser should only be used for taking Blackboard tests. It should not be used in other areas of Blackboard.

#### **INSTALLing RESPONDUS LOCKDOWN browser**

If Respondus LockDown Browser has already been installed, skip to the next section. To download and install Respondus LockDown Browser, follow these steps:

Windows computers:

- Your institution will provide the link for downloading and installing Respondus LockDown Browser.
- During the installation, select Yes if prompted to accept programs Respondus.
- Follow the onscreen instructions to complete the install.

Mac computers:

- Be sure that OSX 10.5 or higher is being used (512K RAM minimum).
- Your institution will provide the link for downloading and installing Respondus LockDown Browser.
- Follow the download page instructions to obtain the correct installation program.
- Start the LockDown Browser installation program and follow the onscreen instructions to complete the installation.

### **TAKING A TEST**

- 1. Close all programs, unless one is used to connect you to the Internet.
- 2. Locate the "LockDown Browser" shortcut on the desktop and double-click it. (For Mac users, launch "LockDown Browser" from the Applications folder.)
- 3. If prompted to close a blocked program (e.g. screen capture, instant messaging) choose Yes when prompted.
- 4. Login to your Blackboard course.
- 5. Navigate to the test and select it.
- 6. If the instructor requires a test password, a new window will appear asking for the Exam Password. Enter the password and click Begin Exam.
- 7. The test will then start. (Note, once a test has been started with Respondus LockDown Browser, you cannot exit until the **Submit** button is clicked.)

## **PROBLEMS?**

If you have problems downloading, installing, or taking a test with Respondus LockDown Browser, contact your instructor.

**Respondus is a registered trademark and Respondus LockDown Browser is a trademark of Respondus, Inc. All other trademarks are the property of their respective owners. Copyright © 2012 Respondus**